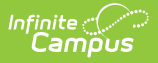

# **Entering New Household Applications**

Last Modified on 10/21/2024 8:20 am CDT

Tool Search: Household Applications

- 1. Click the **New** button.
- 2. Select the Application Type **Meal Benefits Application** or **Educational Benefits Application**.
- 3. Click Next.

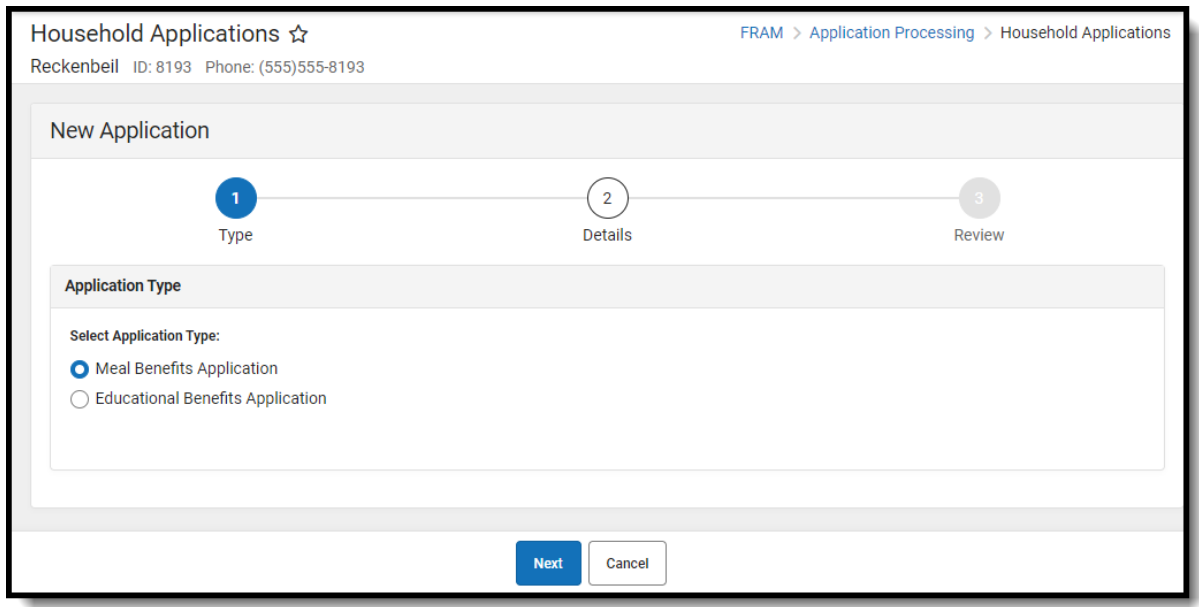

Educational Benefit Applications are only available if one or more schools in your district participate in Provision programs. A school must have Provision fields entered on School Information and the Educational Benefits [Applications](http://kb.infinitecampus.com/help/fram-preferences-fram-preferences) Process preference enabled on FRAM Preferences.

#### 4. Enter information in the **Application Details**.

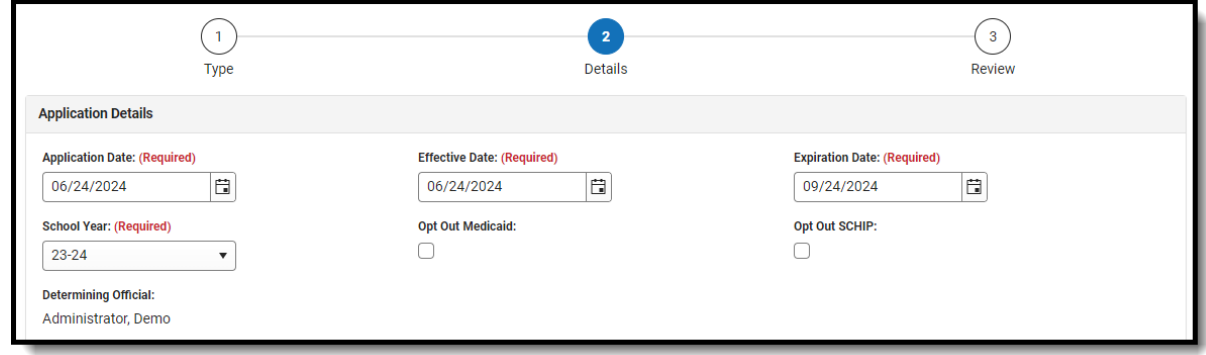

▶ Click here to expand...

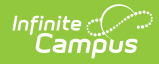

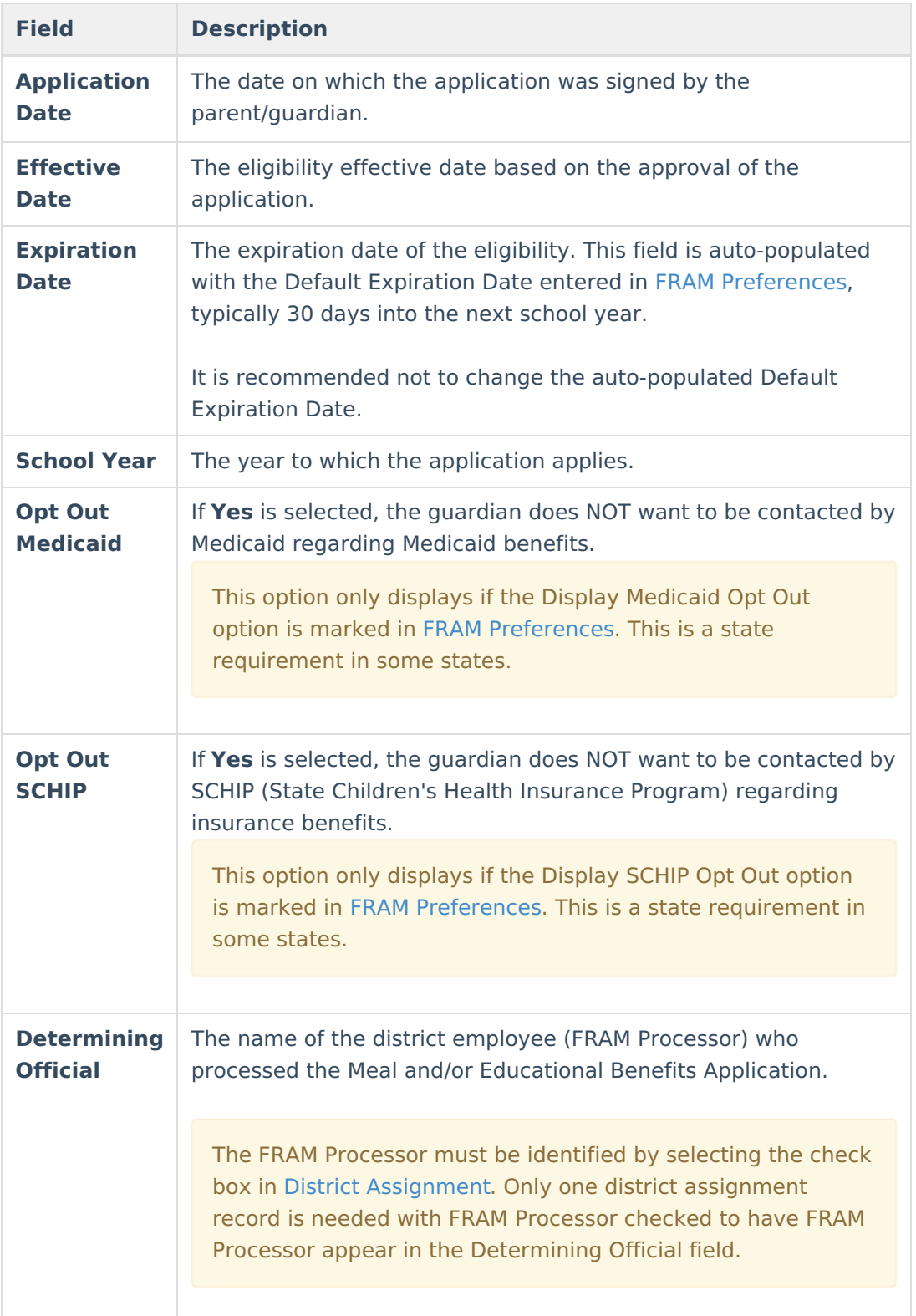

5. Select the relevant **Share Permission** radio buttons if the parent wishes to have their child's eligibility status shared with district programs or staff.

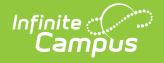

#### **Permission Details**

Indicate which programs/groups (if any) the parent/guardian has granted permission to view student's eligibility status. **Share Permission:** 

Backpack Food Program

◯ School Store and Activity Registration

The School Store and Activity Permission shares the student's eligibility with the Campus School Store and Activity Registration tools. If the School Store setting to allow free and reduced pricing is enabled, students are charged a free or reduced price for items, activities, or athletics.

Districts may create additional Permissions, such as for a weekend food backpack program

This section is only available if [Permissions](http://kb.infinitecampus.com/help/fram-preferences-fram-preferences) have been created within in FRAM Preferences.

#### 6. Select **Race & Ethnicity** information.

Responding to this section is optional and does not affect eligibility for free or reduced price meals. The race and ethnicity information is linked to the Household application and not to a specific person.

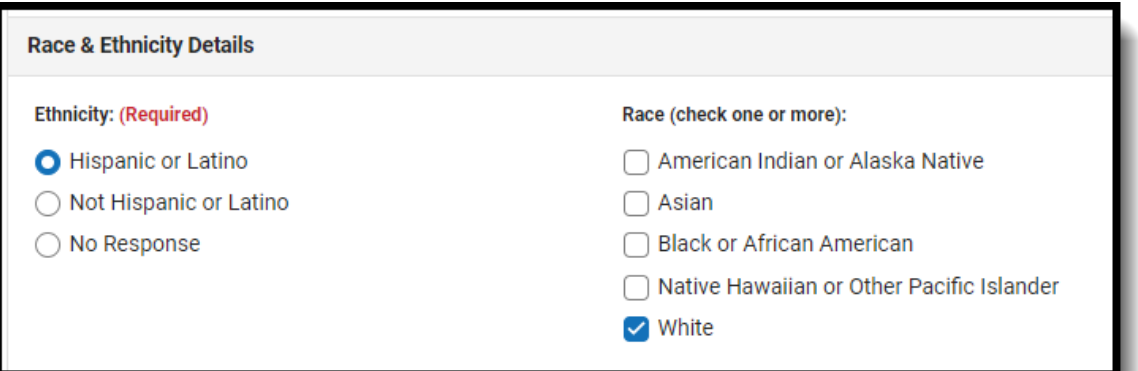

#### 7. Enter **Student Details**.

Each student currently included in the application signer's household display. You may add or remove students as necessary. The **Current Eligibility** column is most likely blank; however, if a value appears, the student currently has an eligibility assigned. The student's current eligibility status should be verified, as processing this application may override the existing eligibility shown in this column.

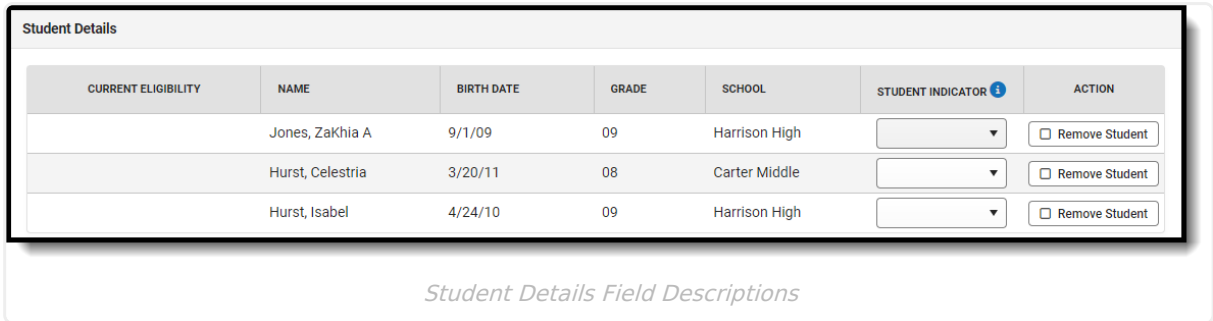

## ▶ Click here to expand...

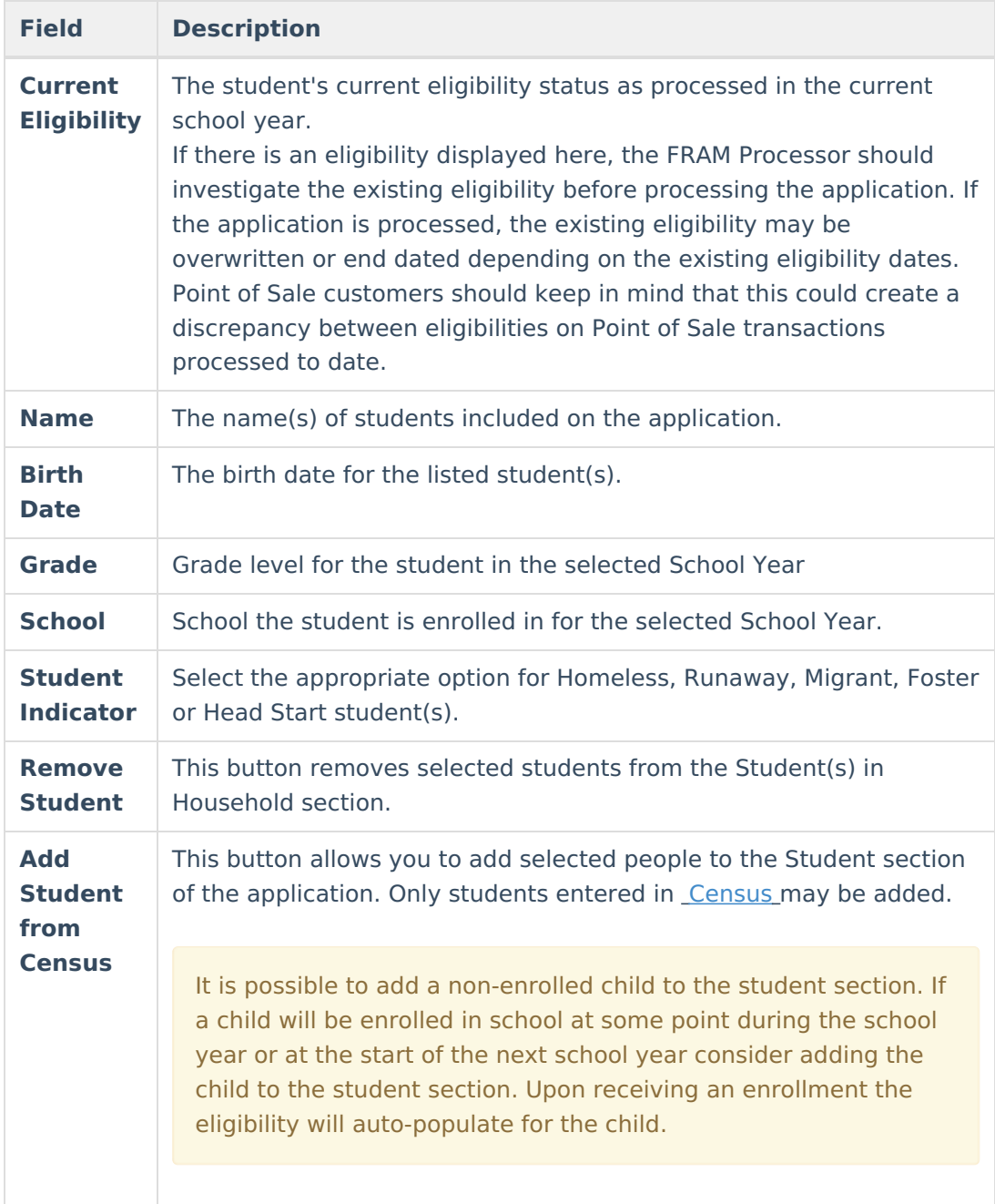

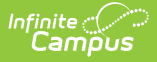

8. Enter the case number for SNAP/FDPIR/TANF benefits in the **Case Number** field.

This number is issued to a household member by the agency and indicates student members are eligible for free benefits based on participation in the program. If a case number is entered, the application can be processed without an SSN being entered.

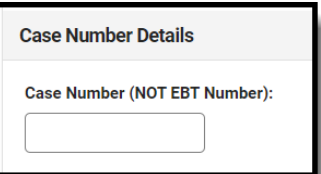

9. Enter **Household Income** information.

Per USDA policy, income may only be whole dollar amounts.

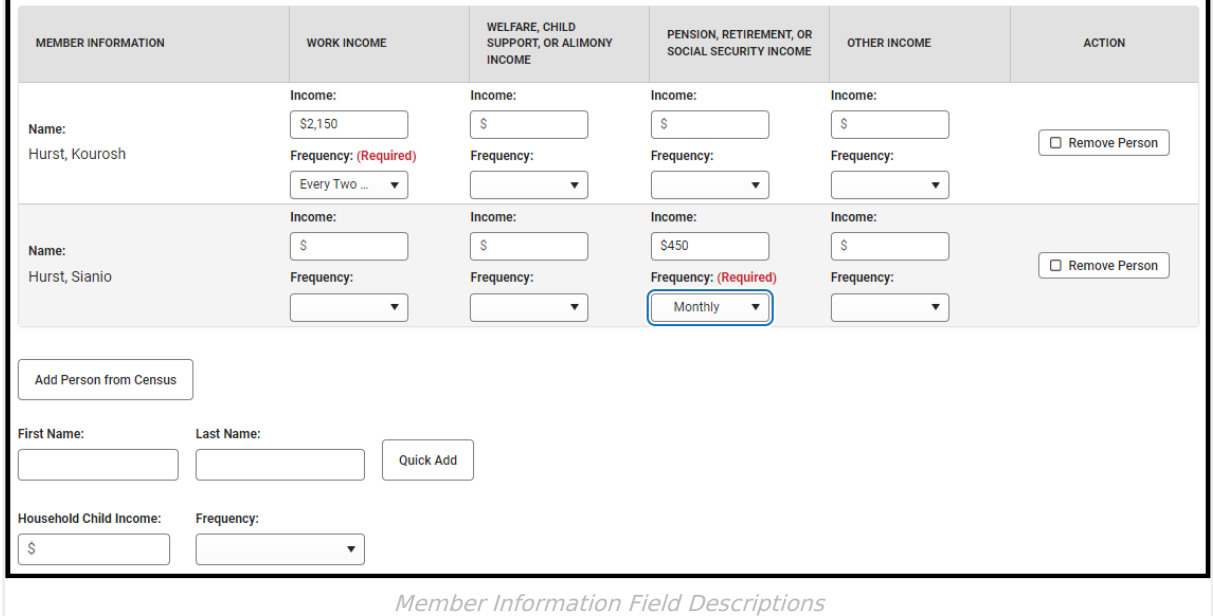

Click here to expand...

Display of the **Annual** frequency option is controlled by an option in FRAM [Preferences](http://kb.infinitecampus.com/help/fram-preferences-fram-preferences) and may not be available in your site.

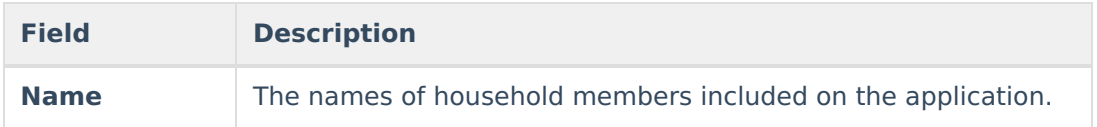

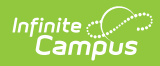

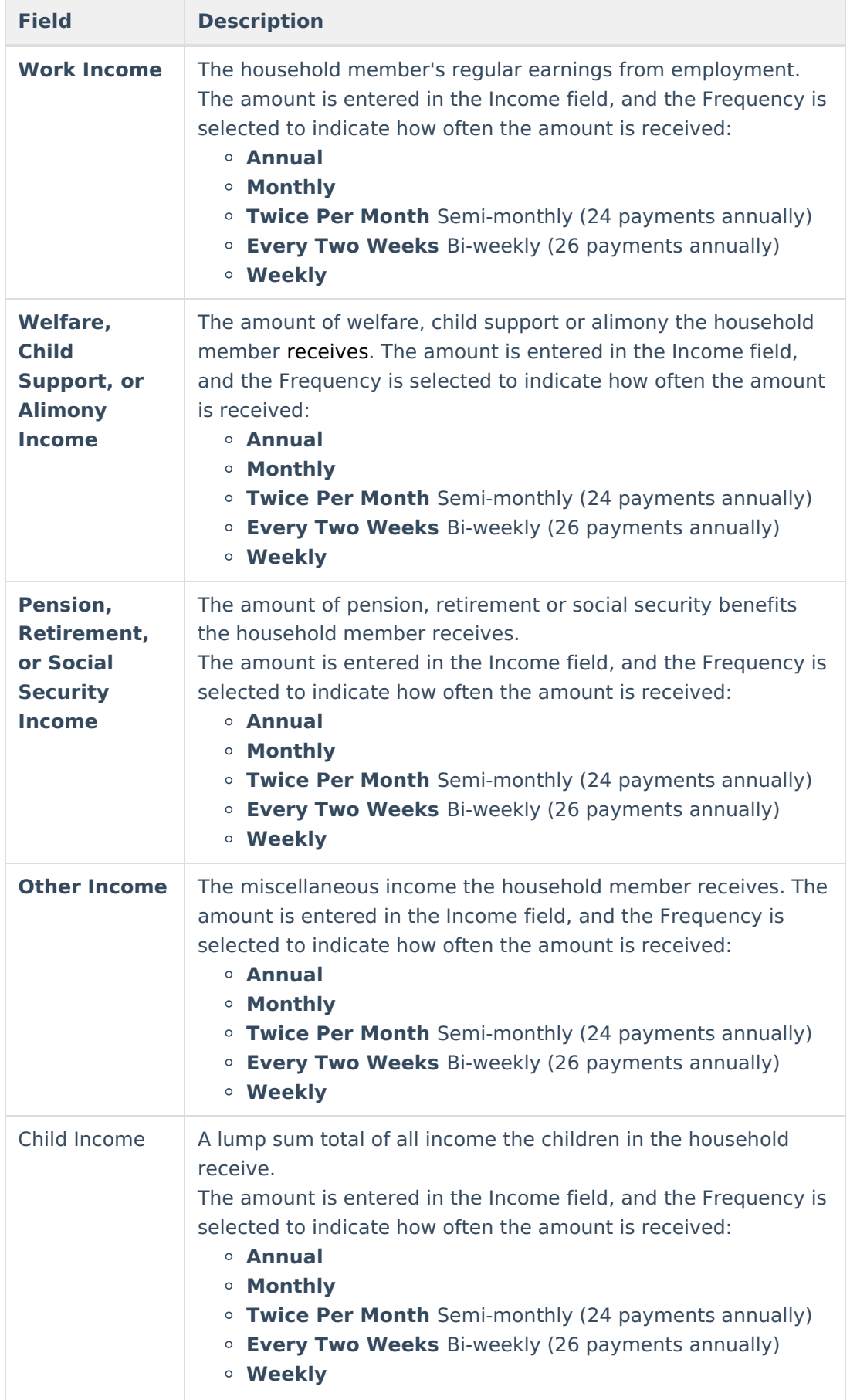

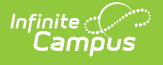

- 10. If individuals are listed in Campus, but are not listed on the paper application, select **Remove Person**.
- 11. If individuals are listed on the paper application but are not listed in Campus, they need to be added using the options in Add People to a Household [Application](http://kb.infinitecampus.com/help/adding-people-to-a-household-application).
- 12. Enter the **Household Child Income** amount and frequency.. This lump sum is the amount of income all children in the household receive.
- 13. Select the **Application Signer.**

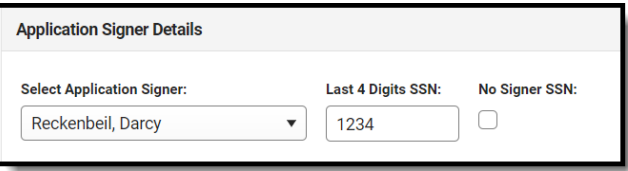

- 14. Enter the **Last 4 Digits** of the Social Security Number provided on the application. If the applicant indicated they do not have a SSN, mark the **No Signer SSN** checkbox.
- 15. Click the **Next** button.
- 16. Review the results on the Review page. The **Approved Eligibility** lists the results for the household based on the information in their application. This can be overridden in the **Override Status**.

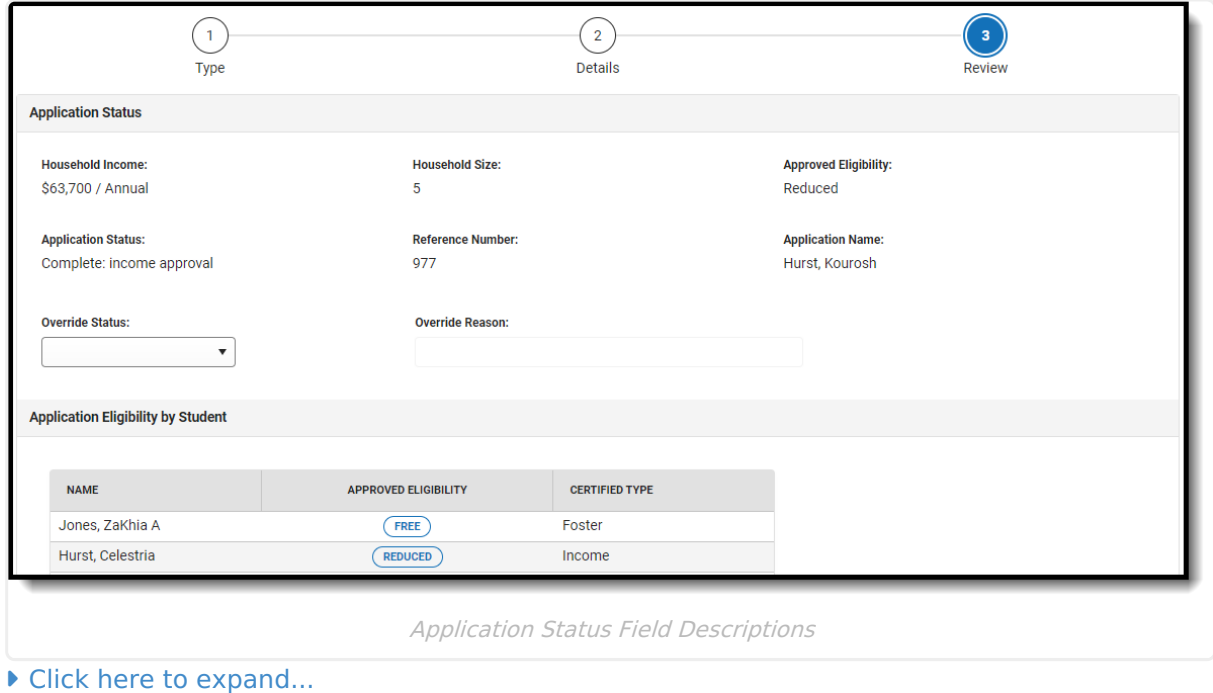

**Field Description**

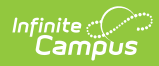

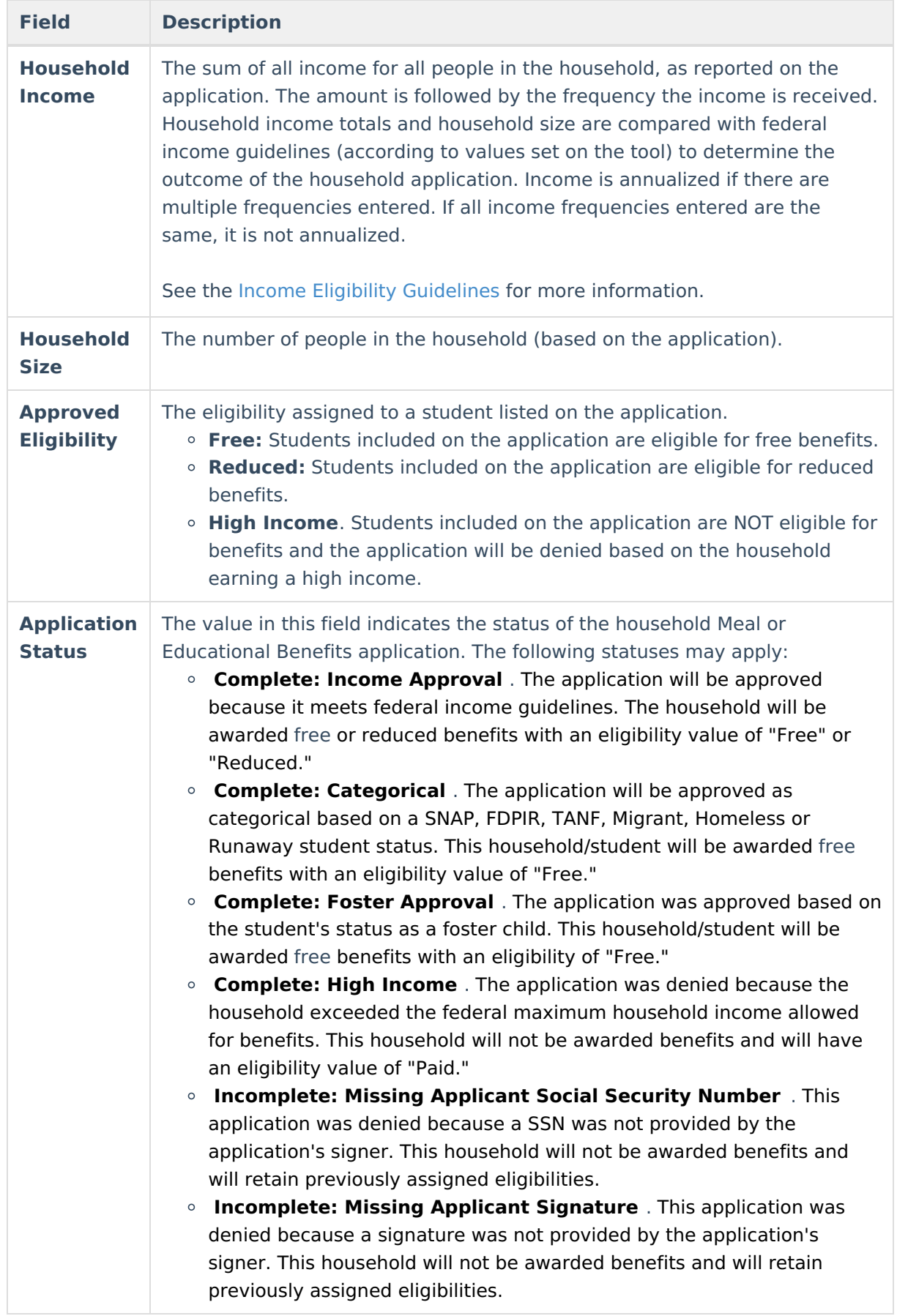

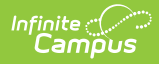

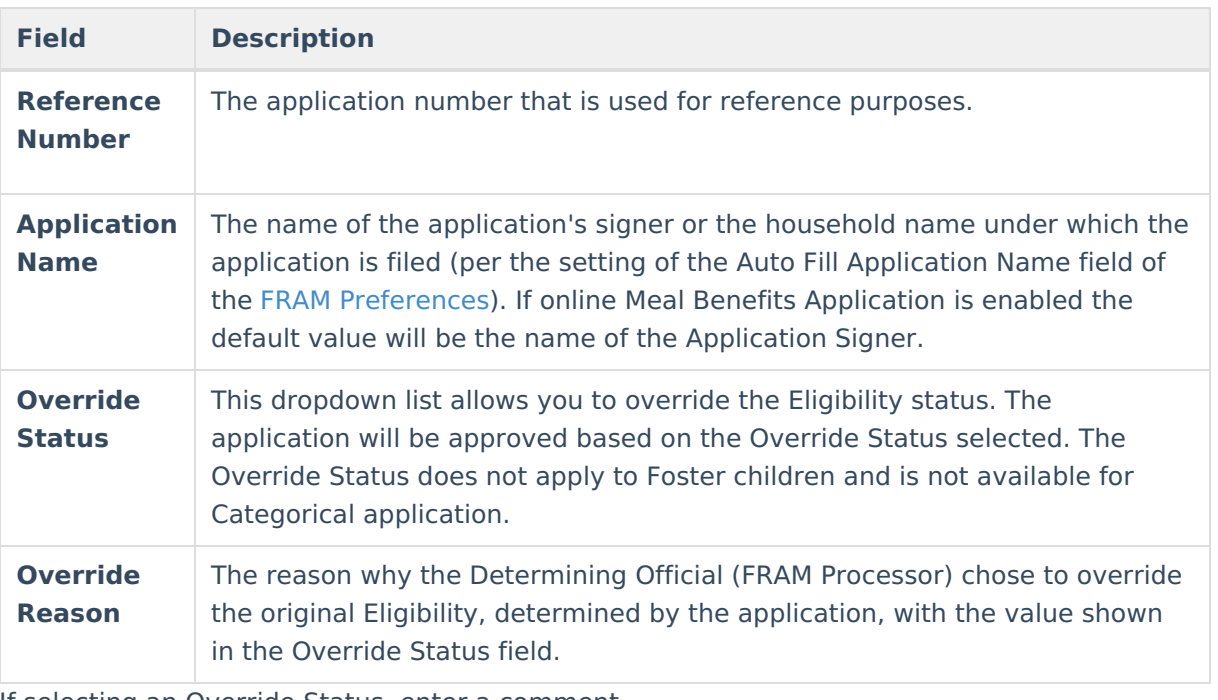

17. If selecting an Override Status, enter a comment.

### 18. Click **Process**.

19. A confirmation window displays and asks whether you want to print the [Approval/Denial](https://kb.infinitecampus.com/help/printing-eligibility-notification-letters) Letter. Click **OK** to print the letter or **Cancel** to return to the Household Application.

Approval/Denial Letters will only generate for Meal Benefits Applications.